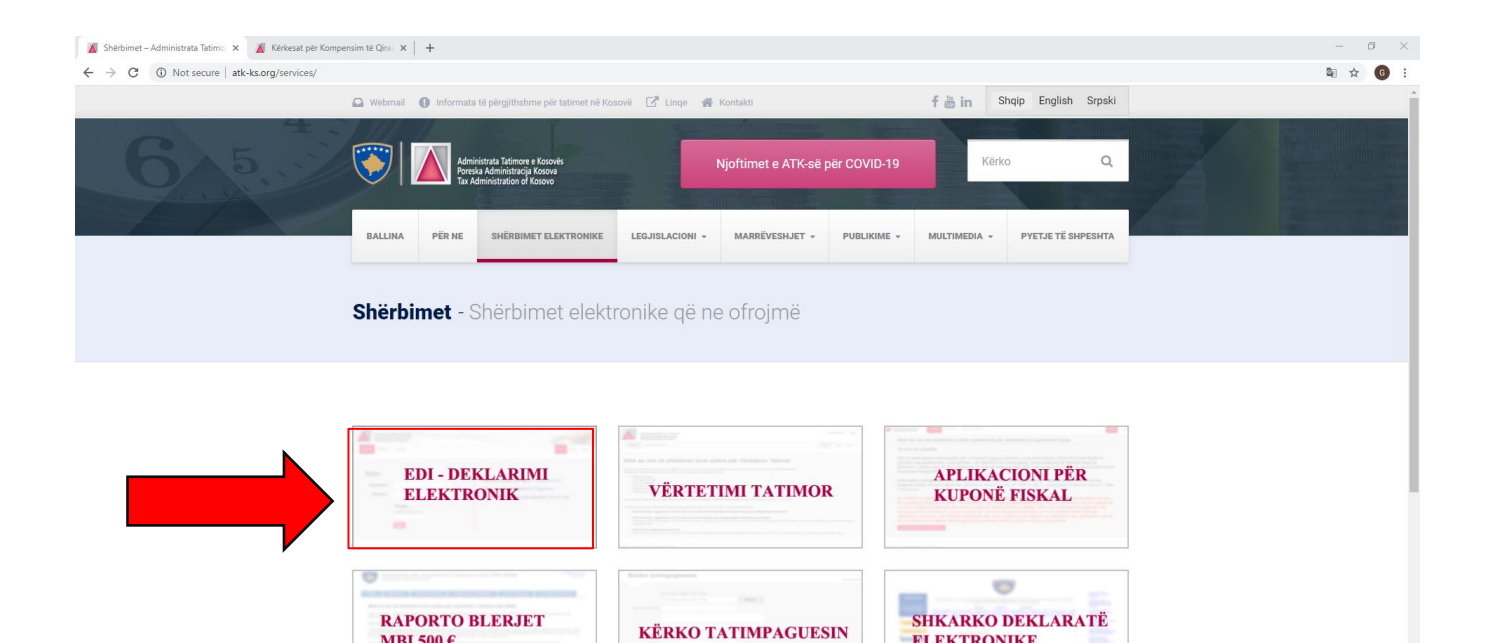

**ELEKTRONIKE** 

Hapi 1. Kliko në sistemin elektronik EDI Deklarimi Elektronik - *https://edeklarimi.atkks.org/Account/Login?ReturnUrl=/&fbclid=IwAR1VTuauauSjN-- 1\_sE1Q\_MpJJXoR0XDgmpoAFXvWuzNlSVXX5Q8GtVRnsE*

MBI 500 $\epsilon$ 

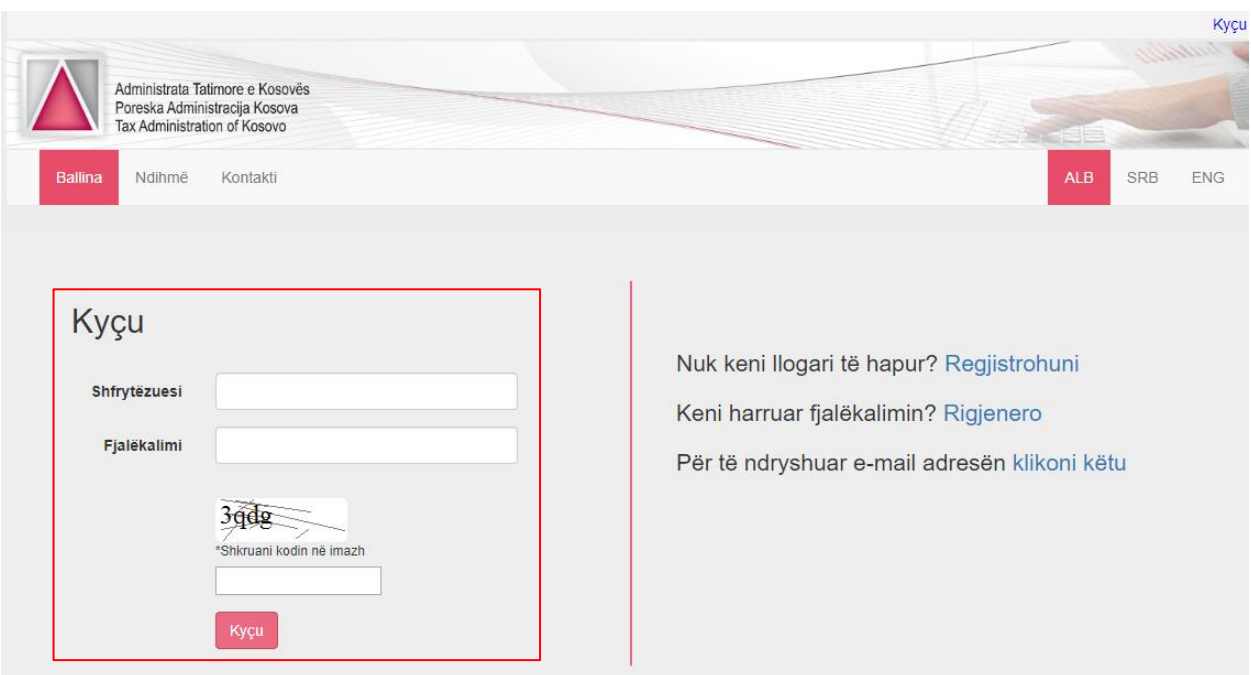

*Hapi 2. Kyçu në sistemin EDI duke shënuar Shfrytëzuesin dhe Fjalëkalimin ( si në shembullin sipër )*

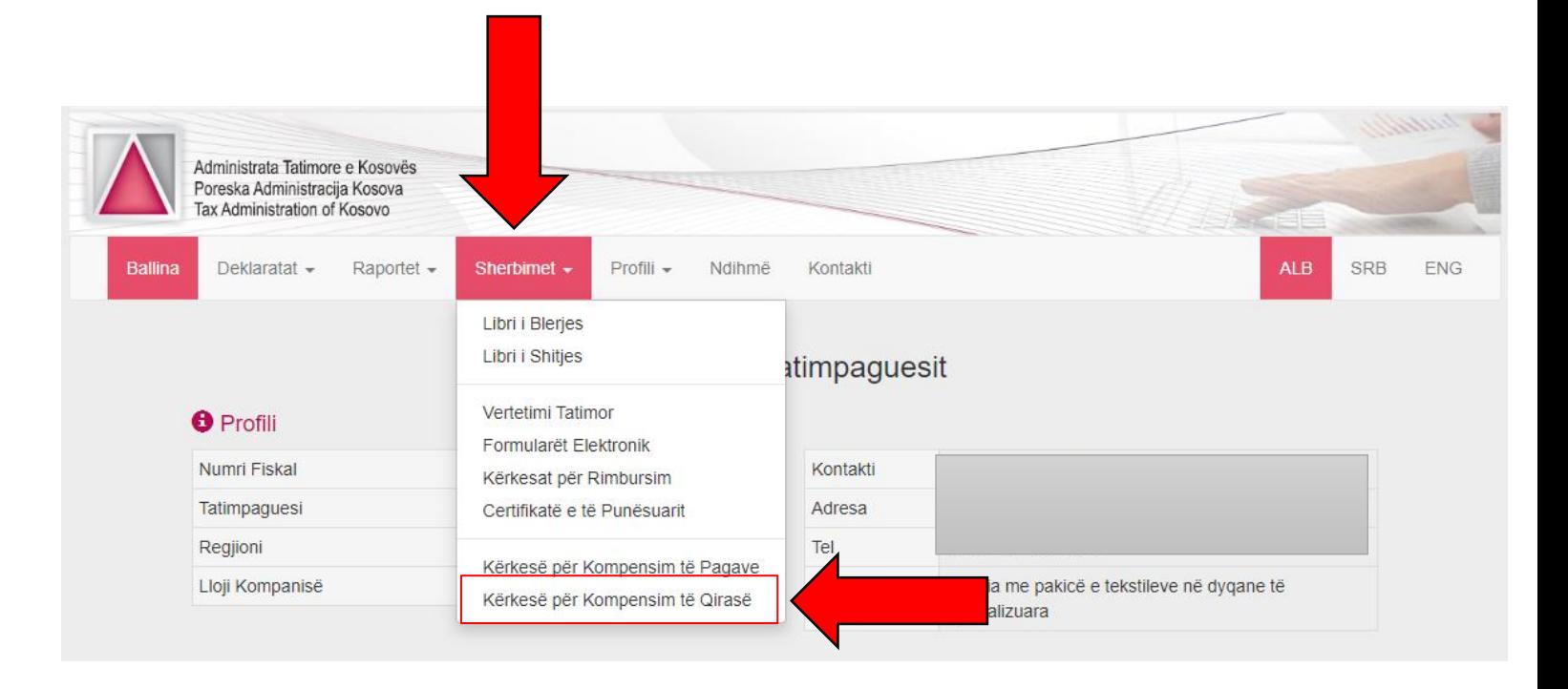

Hapi 3. Tek menyja kliko tek kategoria *"Shërbimet"* dhe zgjidh *"Kërkesën për Kompensim të Qirasë"*

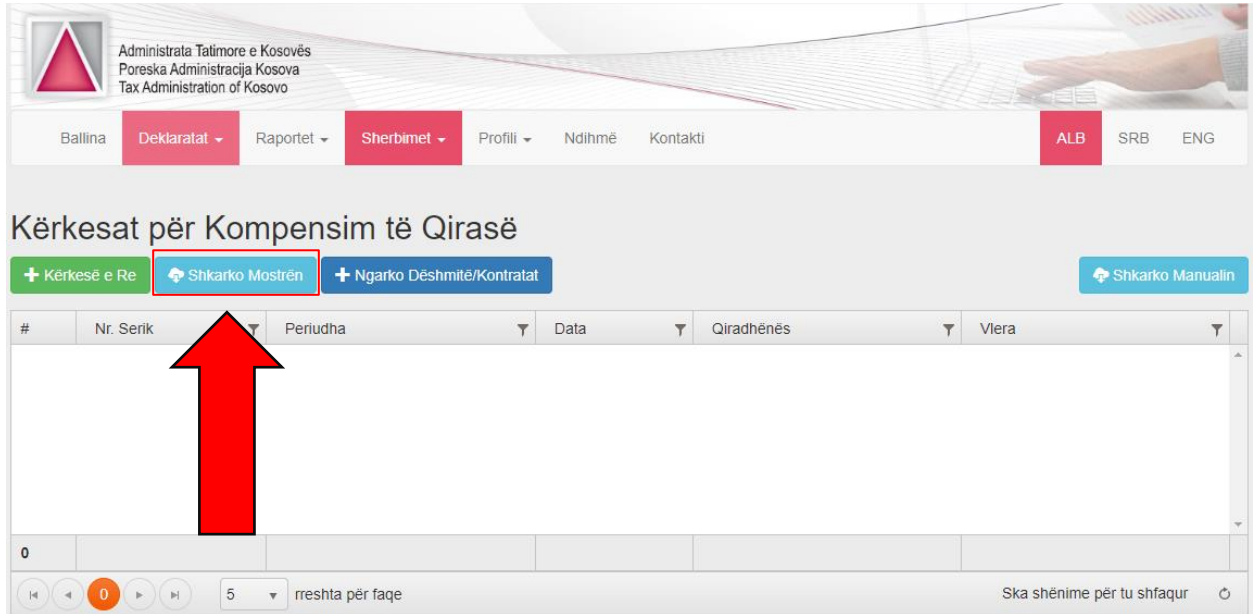

Hapi 4. Pas hapjes së kërkesës për kompensim të qirasë zgjedh/kliko butonin *"Shkarko Mostrën"*

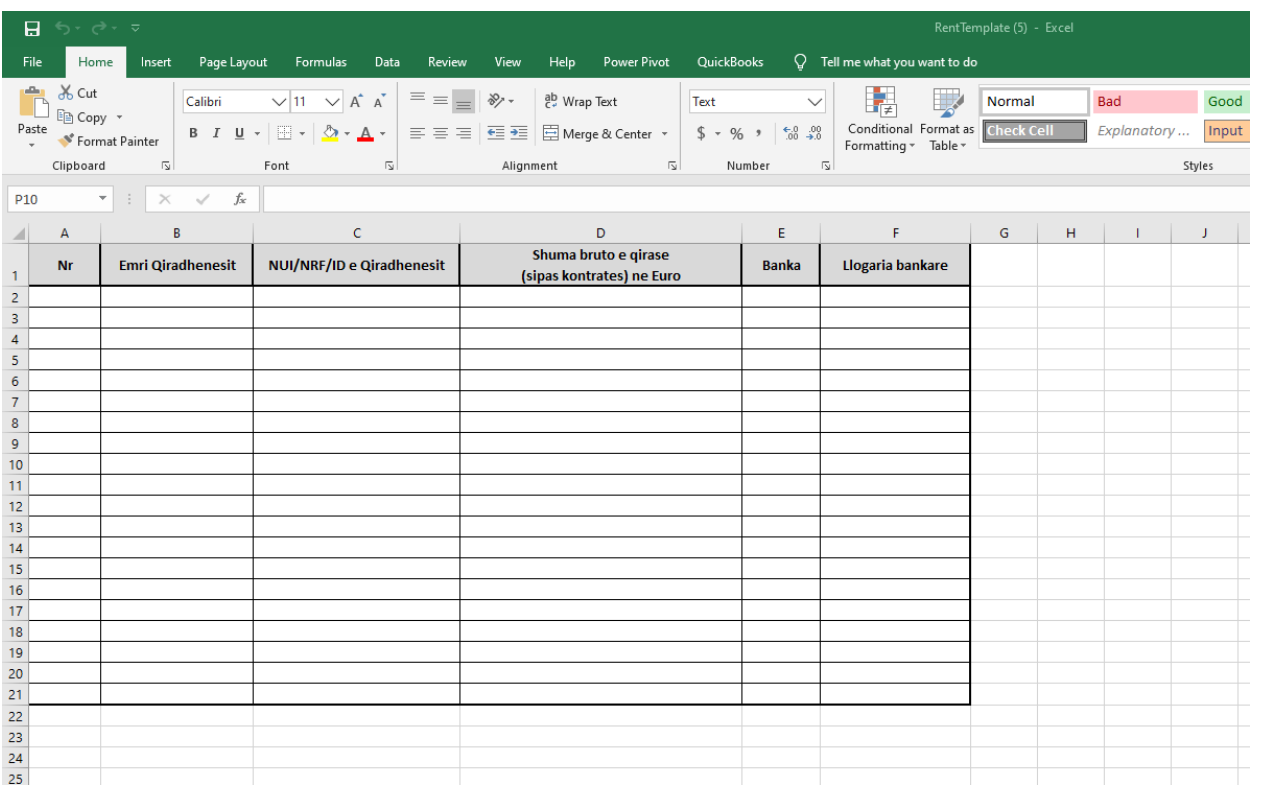

## Hapi 5. Pas zgjedhjes/klikimit të butonit *"Shkarko Mostrën"* hapet mostra në Excel file

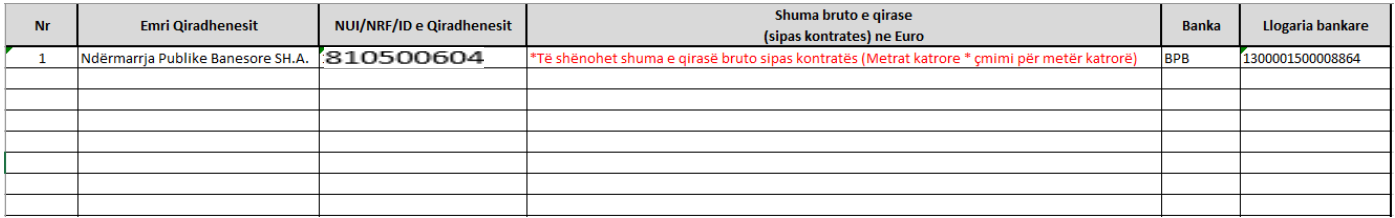

Hapi 6. Mostrën e shkarkuar e plotësoni me të dhënat si në tabelë sipër apo si në vijim;

Kolona A = 1

Kolona B = Ndërmarrja Publike Banesore SH.A.

Kolona C = 810500604

Kolona D = Të shënohet shuma e qirasë bruto sipas kontratës (Metrat katrore \* çmimi për metër katrorë)

Kolona E = BPB

Kolona F = 1300001500008864

|                                                                                                    | Administrata Tatimore e Kosovës<br>Poreska Administracija Kosova<br>Tax Administration of Kosovo |                           |                  |                         |        |                         |            |                         | r rea                      |            | in bullette             |
|----------------------------------------------------------------------------------------------------|--------------------------------------------------------------------------------------------------|---------------------------|------------------|-------------------------|--------|-------------------------|------------|-------------------------|----------------------------|------------|-------------------------|
| <b>Ballina</b>                                                                                                    | Deklaratat -                                                                                     | Raportet -                | Sherbimet -      | Profili -               | Ndihmë | Kontakti                |            |                         | <b>ALB</b>                 | <b>SRB</b> | <b>ENG</b>              |
| Kërkesat për Kompensim të Qirasë<br>+ Kërkesë e Re<br>Shkarko Mostrën<br>+ Ngarko Dëshmitë/Kontratat<br><b>C</b> Shkarko Manualin |                                                                                                  |                           |                  |                         |        |                         |            |                         |                            |            |                         |
| #                                                                                                    | Serik<br>$\top$                                                                                  | Periudha                  |                  | $\overline{\mathbf{r}}$ | Data   | $\overline{\mathbf{r}}$ | Qiradhënës | $\overline{\mathbf{r}}$ | Vlera                      |            | $\overline{\mathbf{r}}$ |
|                                                                                                    |                                                                                                  |                           |                  |                         |        |                         |            |                         |                            |            |                         |
| $\circ$                                                                                                    |                                                                                                  |                           |                  |                         |        |                         |            |                         |                            |            |                         |
| $ \mathbf{q} $<br>$\mathbf{0}$                                                                                                    | 5<br>$ \mathbf{b} $                                                                              | $\boldsymbol{\mathrm{v}}$ | rreshta për faqe |                         |        |                         |            |                         | Ska shënime për tu shfaqur |            | $\circ$                 |

Hapi 7. Mostrën e plotësuar e ngarkoni në sistemin EDI duke zgjedhur/klikuar butonin "Kërkesë e Re"

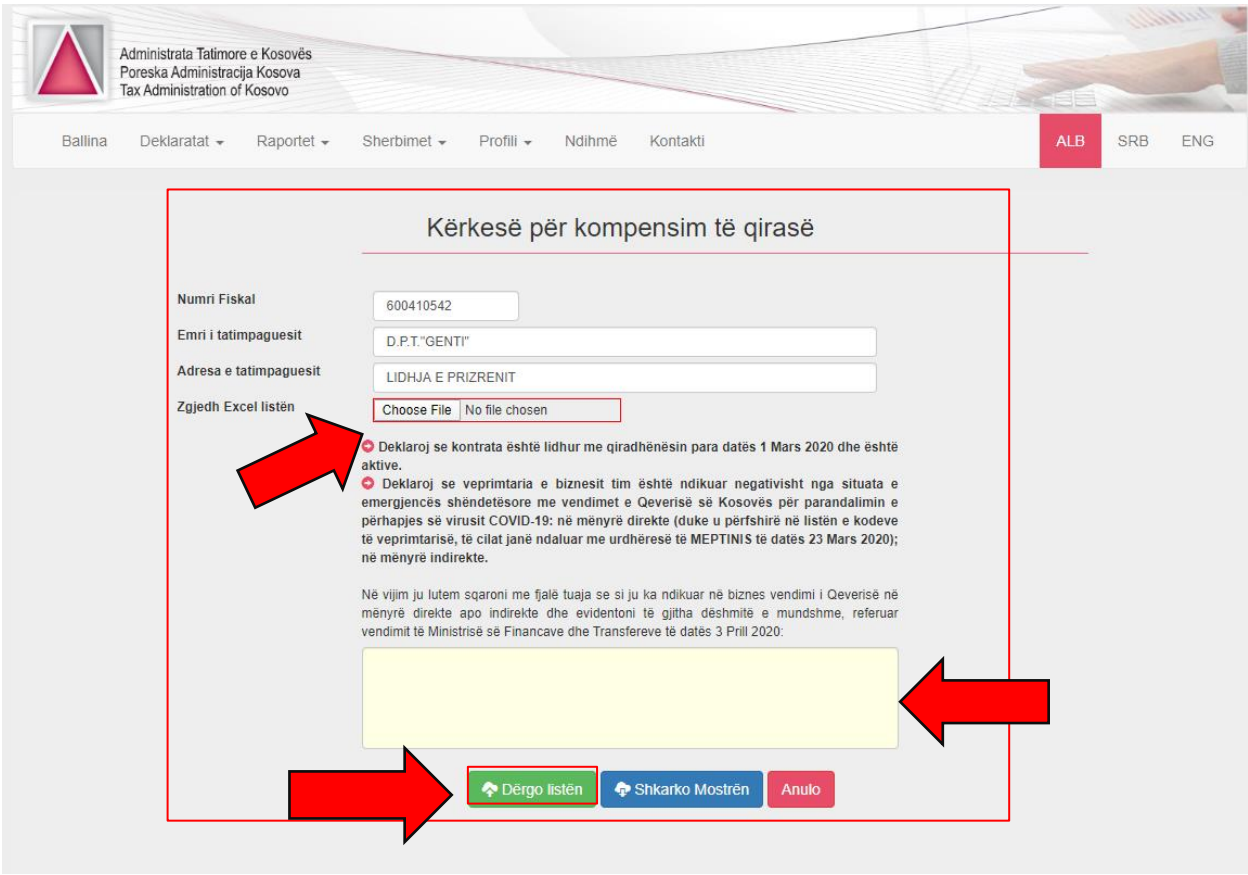

Hapi 8. Pas klikimit të butonit "Kërkesë e re" hapet kjo formë dhe duke zgjedhur "Choose File" e ngarkoni mostrën e plotësuar paraprakisht në Excel file, dhe pastaj tek rubrika për koment duhet të sqaroni me fjalë tuaja se si ka ndikuar në veprimtarinë (biznesin) tuaj vendimi i Qeverisë dhe në fund klikoni butonin "Dërgo listën".

Pasi të klikoni butonin "Dërgo listën", hapet një formë ku kërkohet të ngarkohet KONTRATA E QIRASË e skanuar paraprakisht.

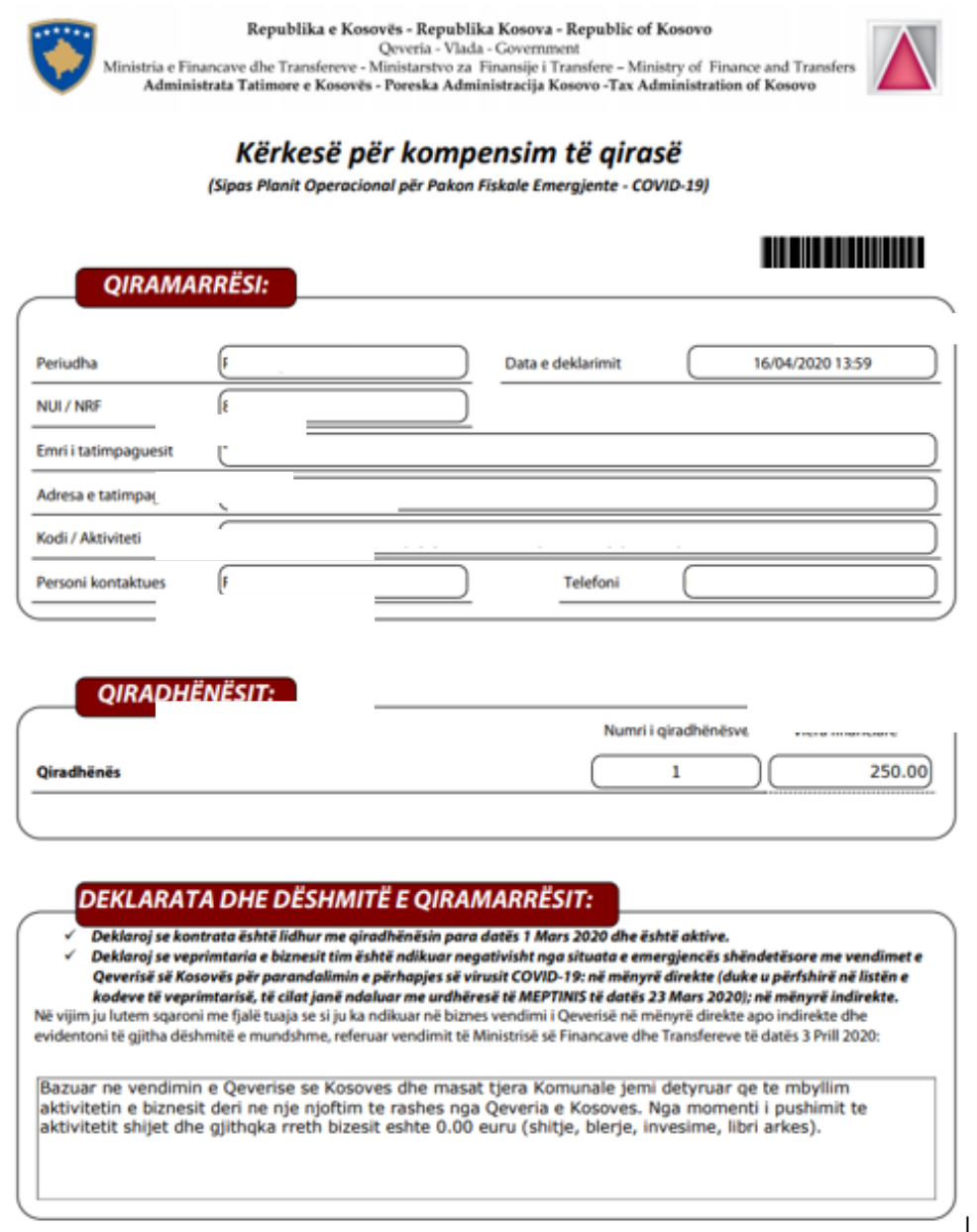

Hapi 9. Pas ngarkimit të kontratës së qirasë klikoni tek butoni "Shtyp Kërkesën" dhe hapet forma sikurse në shembullin sipër.

Kërkesa për kompensim të qirasë duhet ta dërgoni në e-mailin: [info@npbanesore.com](mailto:info@npbanesore.com) apo fizikisht në zyrat e NPB SH.A.